IN

# G CONSELLERIA O EMPRESA, OCUPACIÓ I I ENERGIA **B** DIRECCIÓ GENERAL ECONOMIA CIRCULAR, TRANSICIÓ ENERGÈTICA I CANVI CLIMÀTIC

**Tramitació Telemàtica de Certificats de destrucció de vehicles fora dús** Gener - 2024

# **PRESENTACIÓ TELEMÀTICA** 02

Hi ha principalment tres mètodes per a la presentació de documents de forma telemàtica.

#### ➔ **Mitjançant un formulari WEB**

- És el mètode que utilitzarem inicialment per a la presentació dels certificats de destrucció.
- S'hi accedeix a través d'un enllaç a una adreça d'internet (Seu Electrònica de la CAIB)
- Les dades s'introdueixen manualment.

#### ➔ **Mitjançant un arxiu xml o csv**

- Hi ha aplicacions informàtiques que poden generar un document xml amb totes les dades necessàries en un format que pot gestionar una altra aplicació informàtica.
- S'estudia la possibilitat dutilitzar en un futur per a la presentació de certificats.

#### ➔ **Mitjançant servei Web (webservice)**

- Les aplicacions informàtiques es poden comunicar entre elles i passar-se la informació directament sense intervenció de les persones
- Facilita la validació de les dades automàticament
- S'estudia la possibilitat dutilitzar en un futur per a la presentació de certificats.

# **ACCÉS AL TRÀMIT TELEMÀTIC** 03

● Hi ha disponible un enllaç des de la nostra pàgina web [https://residus.caib.es](https://residus.caib.es/)

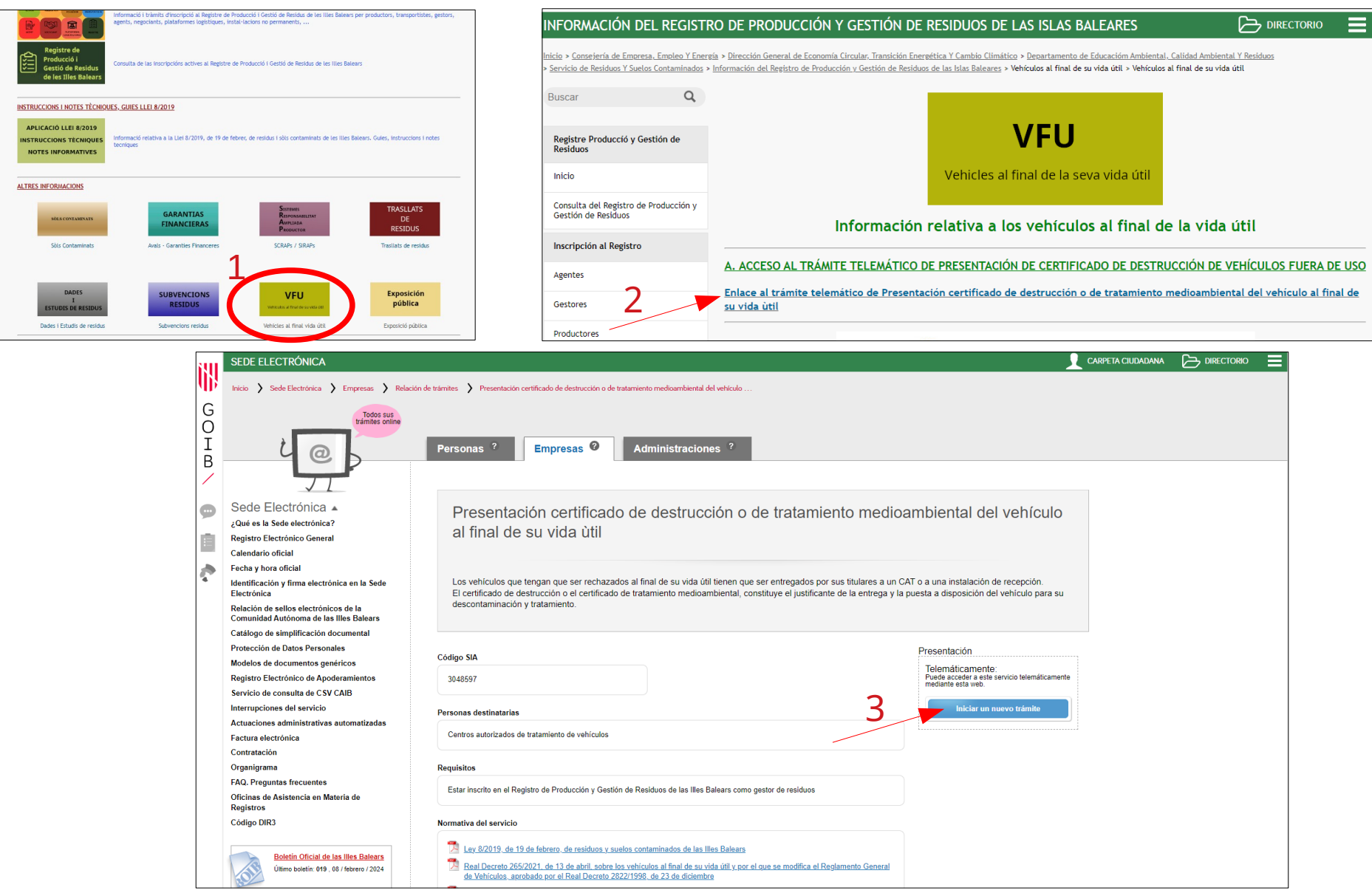

# **PAS PREVI: IDENTIFICACIÓ**

• Abans d'accedir al tràmit telemàtic, cal identificar-se mitjançant @clave amb el certificat digital de l'entitat que presenta la documentació.

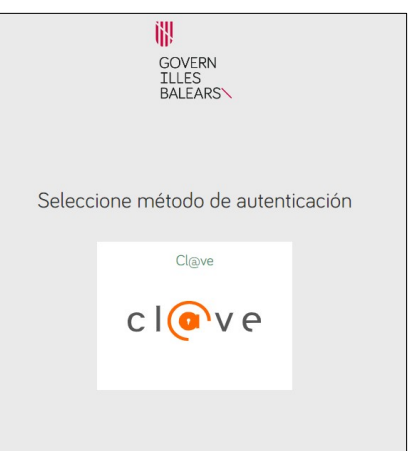

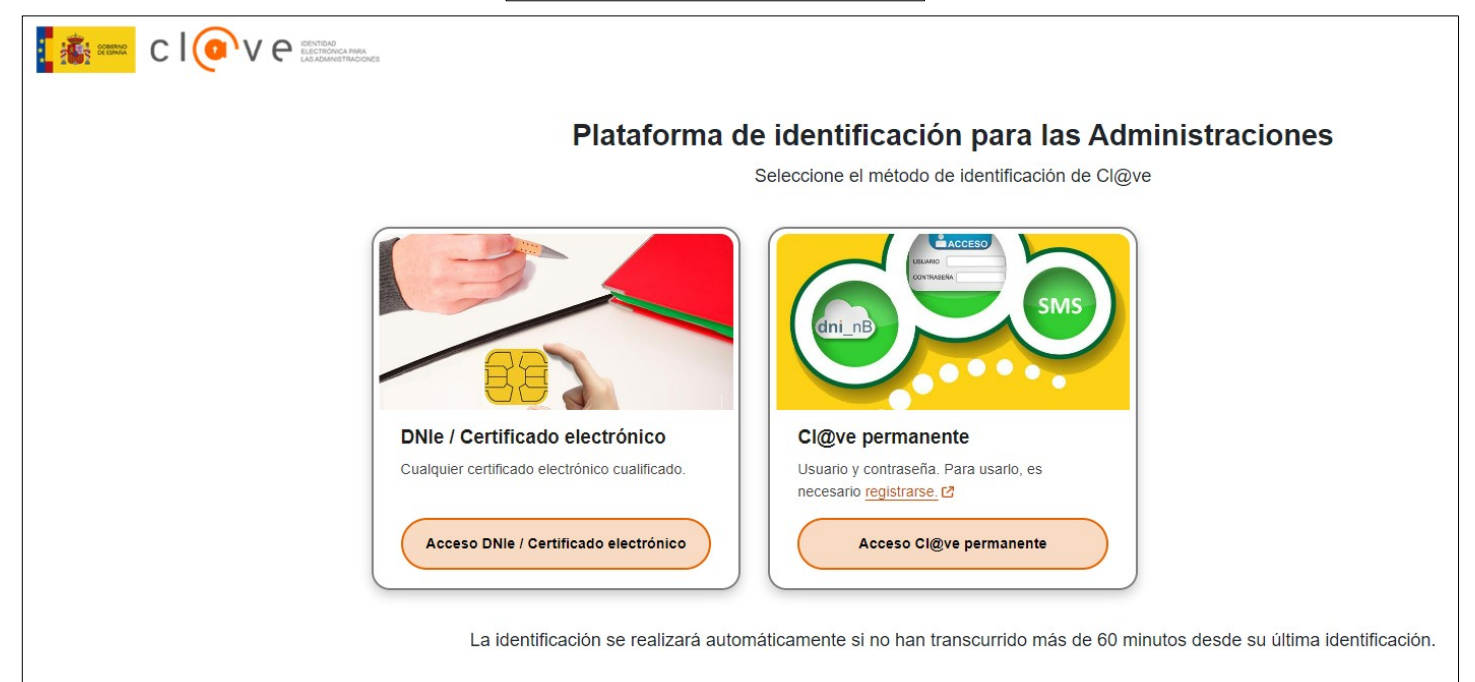

#### **PAS 1: Cal saber**

● Un cop s'accedeix al tràmit, apareix una pàgina d'informació general.

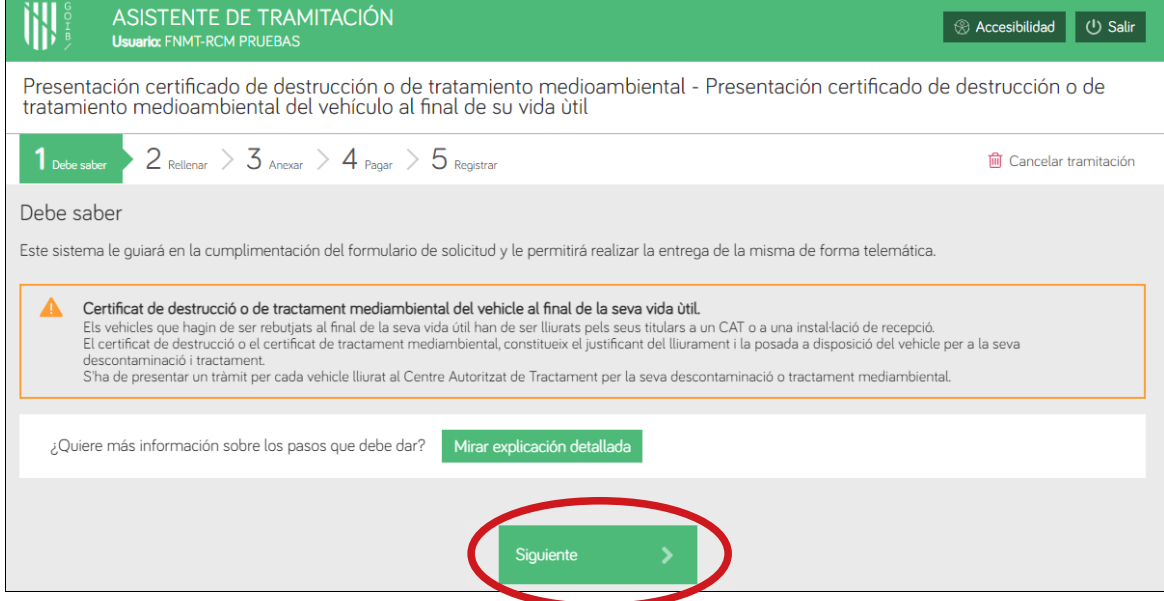

● I després, la pàgina d'accés al formulari del certificat de destrucció.

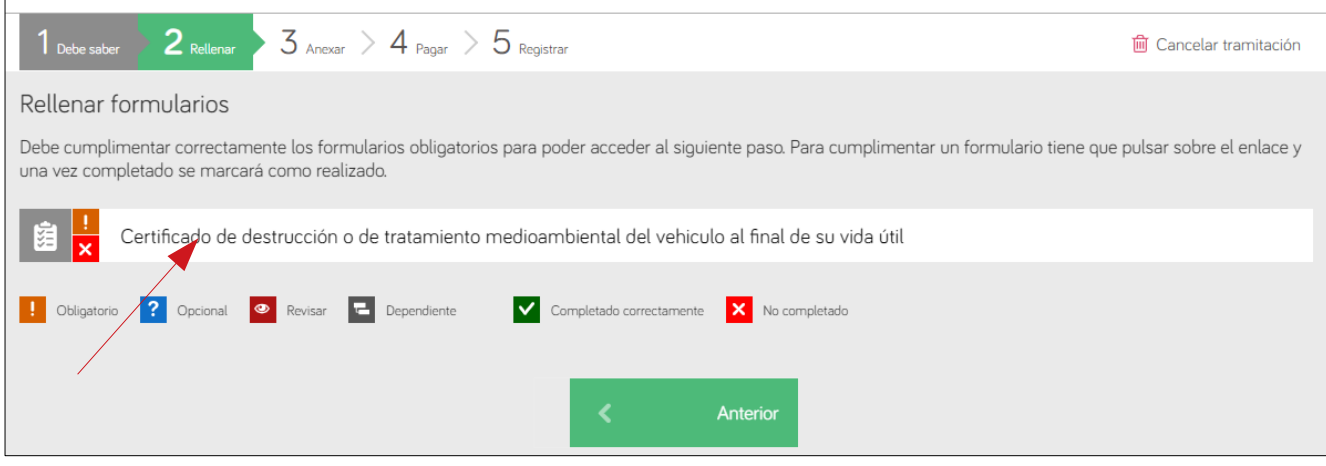

#### **FORMULARI: 1. Dades del vehicle**

• Dins del formulari, les dades marcades amb un \* són obligatoris. Indiqueu XXXX si es desconeix la matricula i/o el número de bastidor.

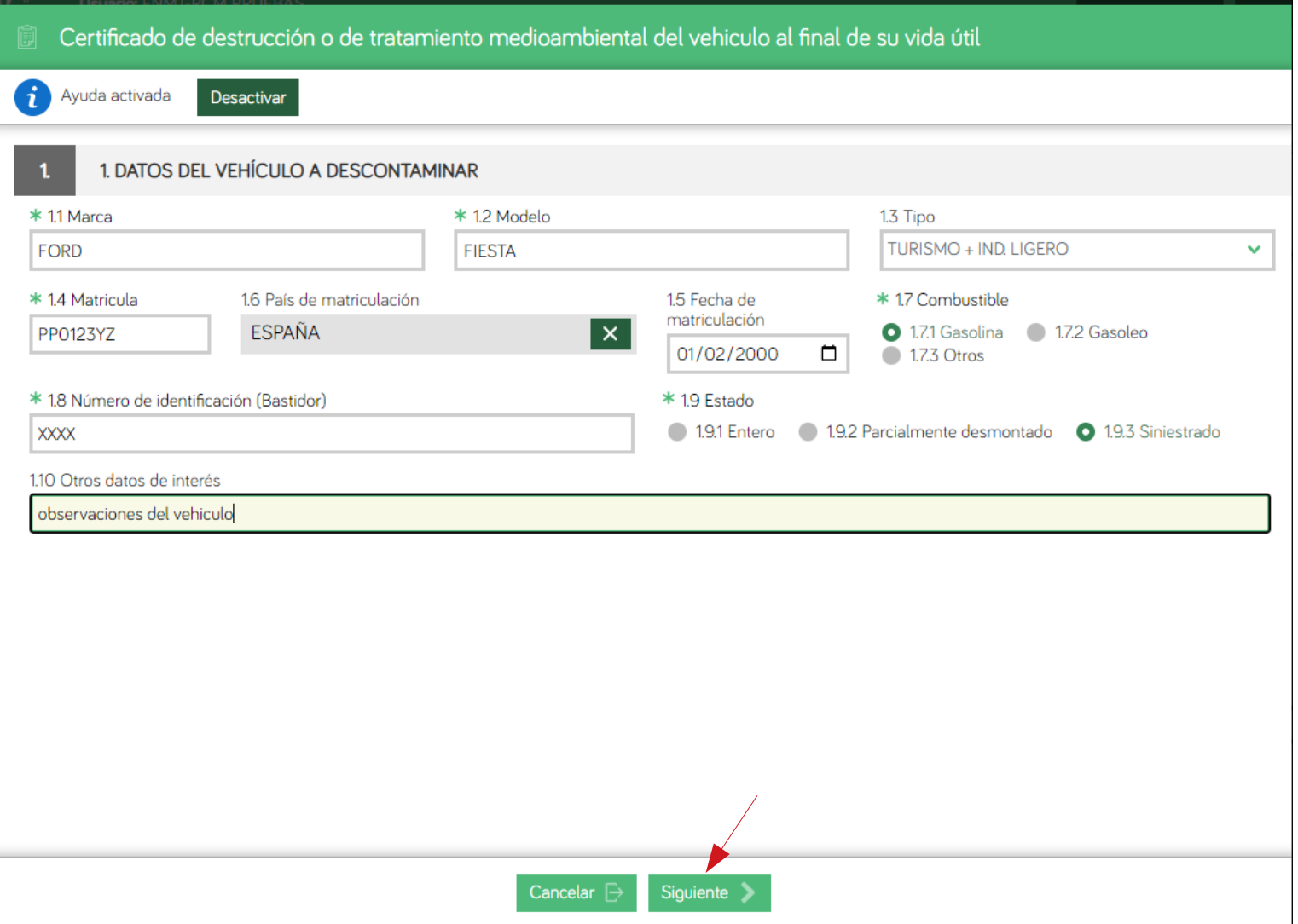

#### **FORMULARI: 2. Dades del titular**

- En aquesta pantalla cal introduir les dades del titular del vehicle i de la persona que lliura el vehicle (si és diferent).
- El camp DNI comprova que les dades que s'introdueixen tenen un format vàlid. Si el titular és desconegut o el document no és espanyol, marcar l'opció corresponent.
- Cal adjuntar la "declaració responsable del titular" per disposar de la signatura de la persona que lliura el vehicle.

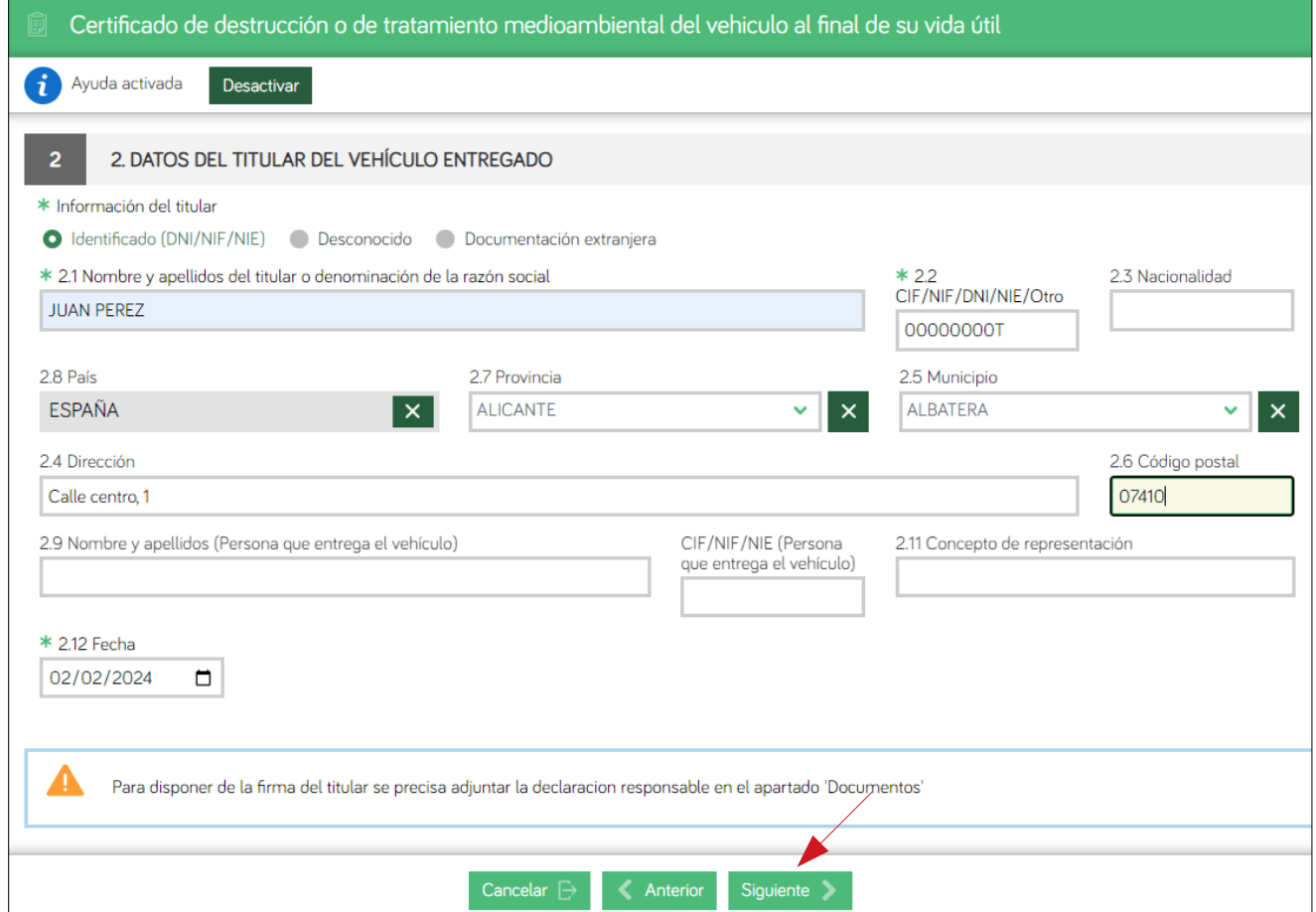

## **FORMULARI: 3. Dades de la instal·lació de**  recepció de la matematique de la matematique de la matematique de la matematique de la matematique de la matematique de la matematique de la matematique de la matematique de la matematique de la matematique de la matematiq

- Les dades d'aquesta pantalla s'han d'emplenar en cas que el vehicle es lliuri en un centre diferent del CAT (dipòsit de vehicles, concessionari...).
- En aquest cas caldrà adjuntar la "declaració responsable de la instal·lació de recepció" per disposar de la seva signatura.

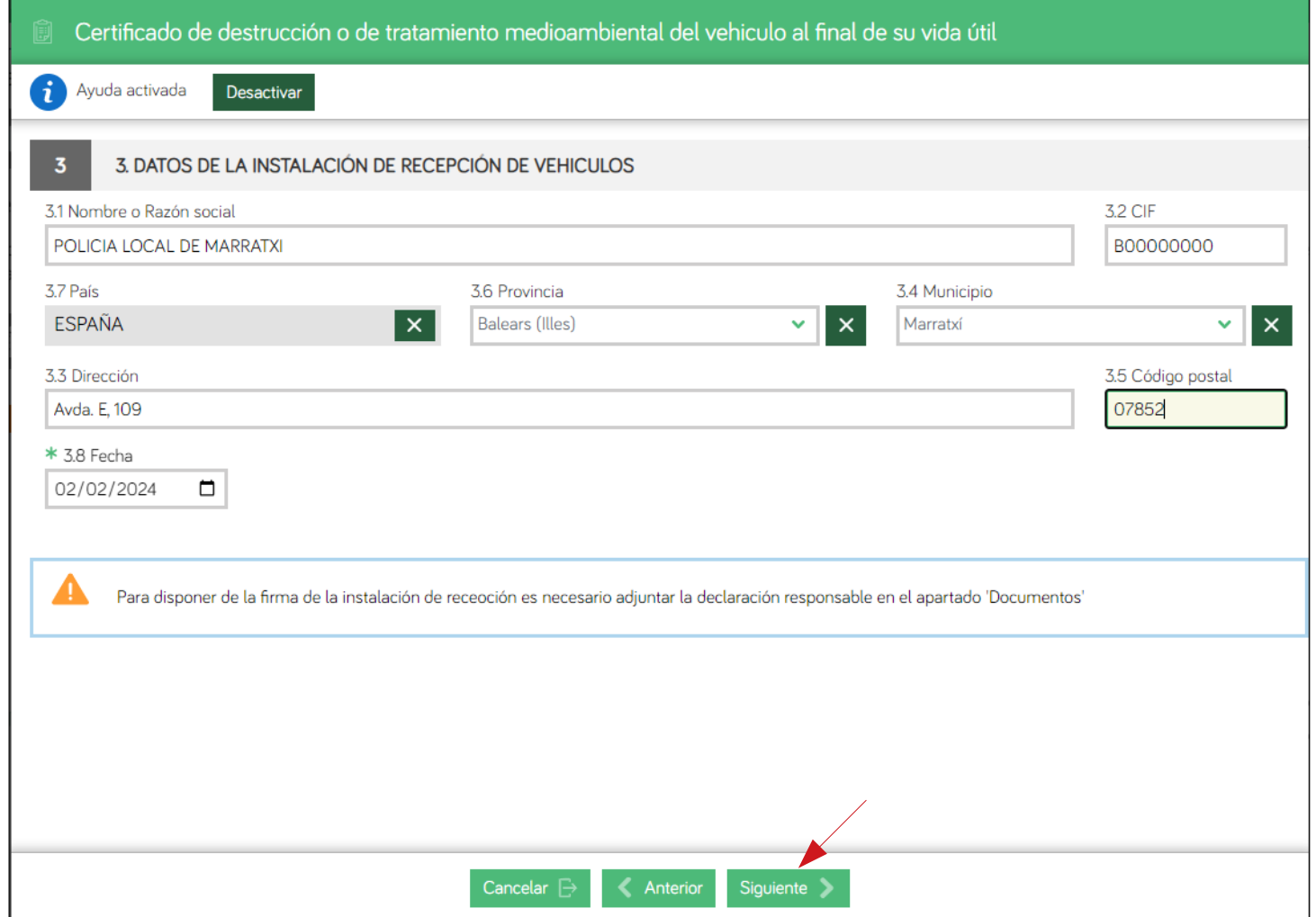

## **FORMULARI: 4. Dades del Centre Autoritzat de**  Tractament

- Les dades de la pantalla s'emplenen automàticament a partir de les dades del certificat digital utilitzat. Si cal corregir alguna dada, comunicar-ho al correu residus@caib.es
- Si una mateixa entitat opera diversos centres, es pot identificar a partir del camp 'NIMA'.

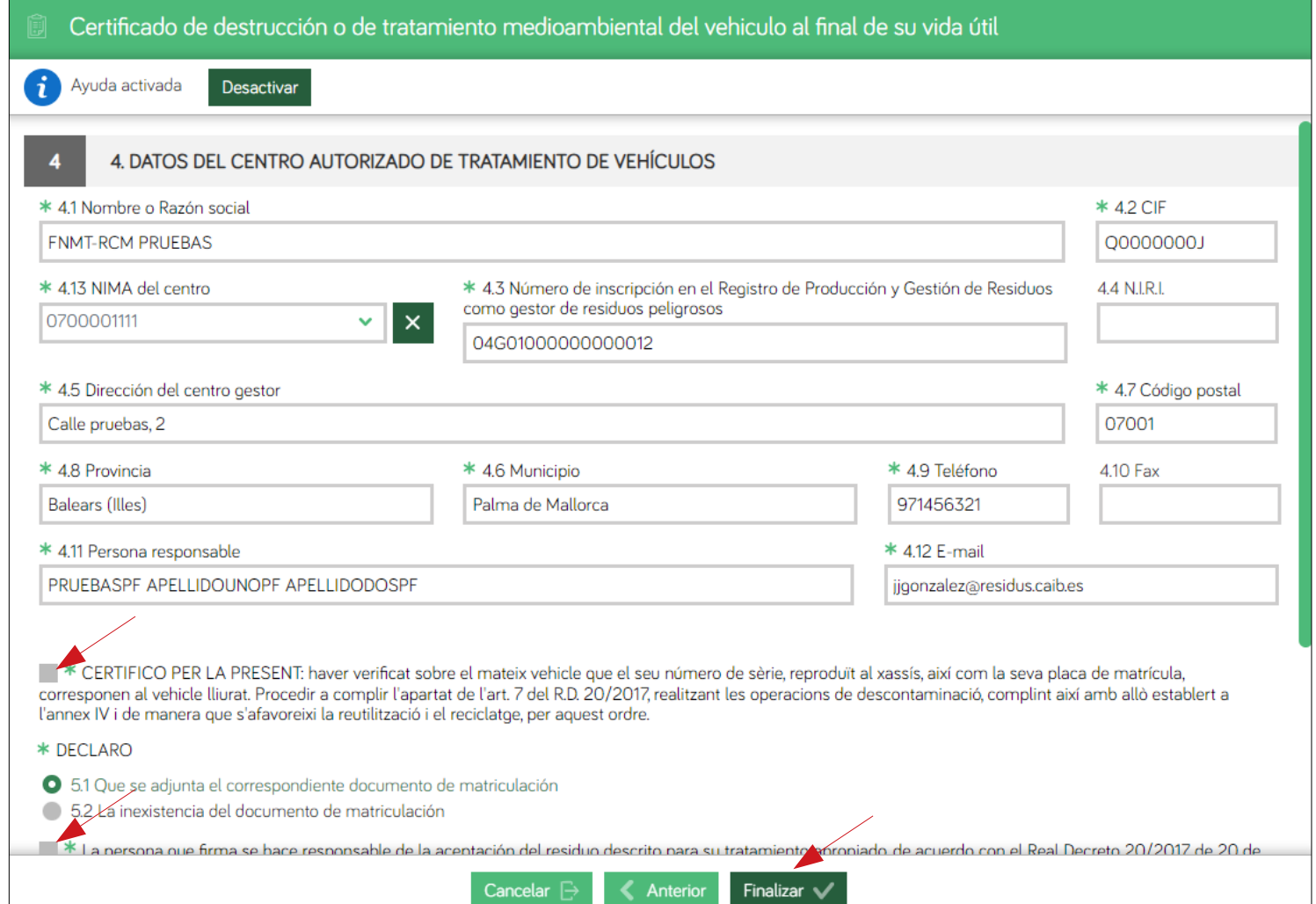

#### **FORMULARI: Pas 2 – Finalitzat i descàrrega** 10

• A la pantalla que apareix després de finalitzar el formulari podem descarregar-ne una còpia (sense signar). Uns minuts després de finalitzar el tràmit rebran un correu electrònic amb l'enllaç de descàrrega del formulari signat.

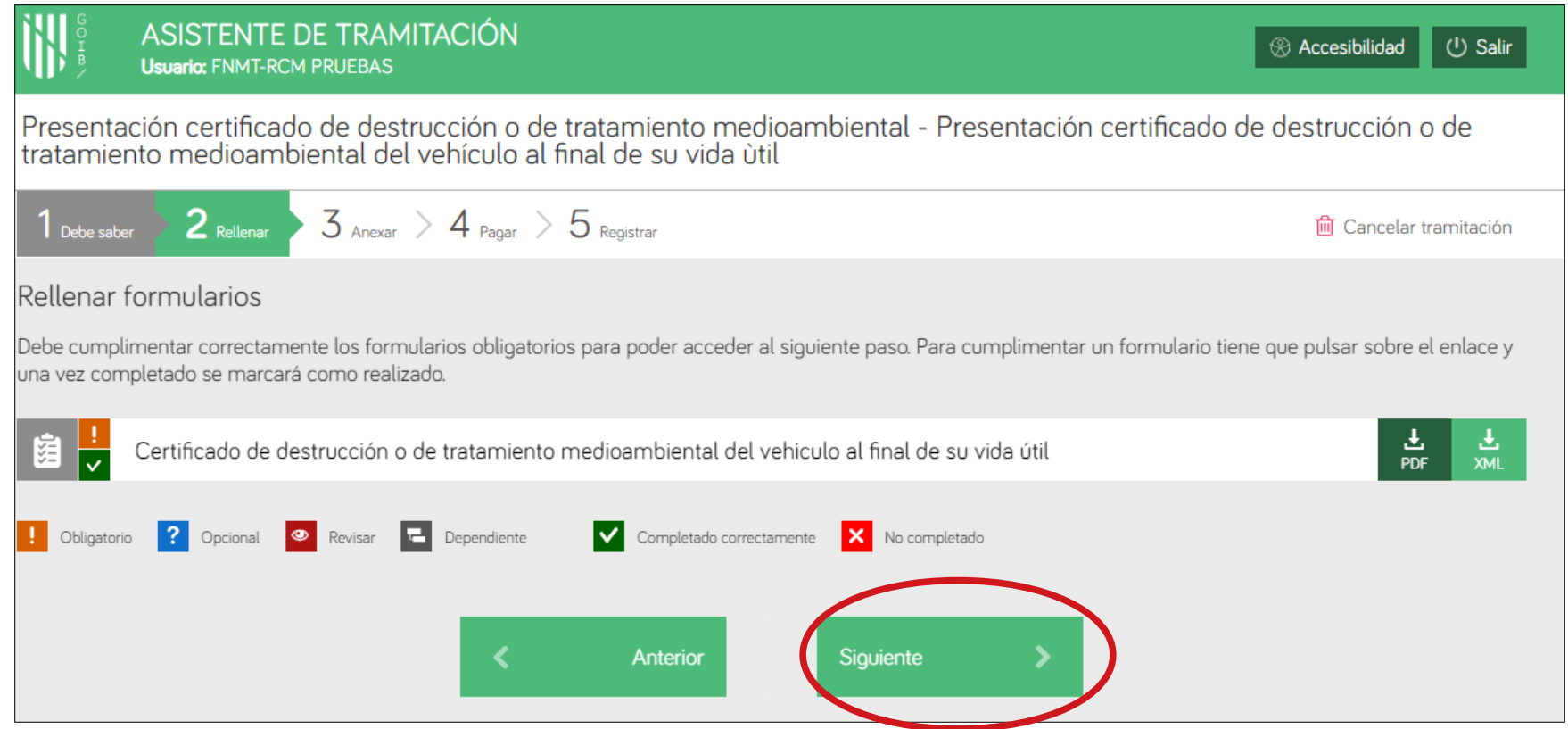

#### **PAS 3: Annexar documentació**

- En aquest pas cal adjuntar les declaracions responsables del titular i de la instal·lació de recepció, així com un document addicional que es consideri necessari.
- Els documents marcats amb lesón obligatoris, mentre que els marcats amb <sup>?</sup> són opcionals.

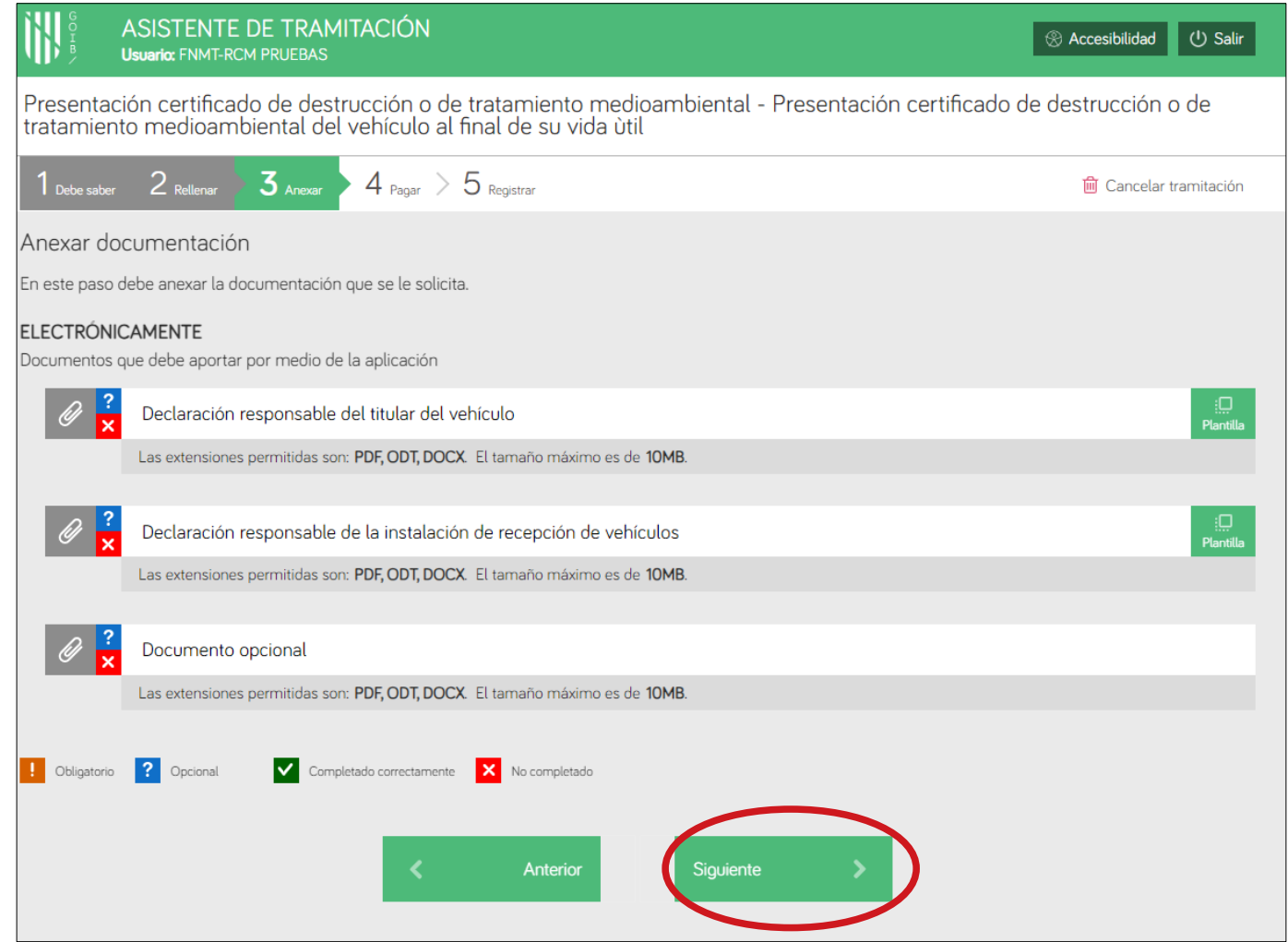

#### **PAS 4: Pagament de taxa**

● D'acord a la Llei 2/1997, de 3 de juny, de Taxes de la Comunitat Autònoma de les Illes Balears, correspon una taxa de presentació de certificat de destrucció de vehicles que s'ha d'abonar en aquest pas.

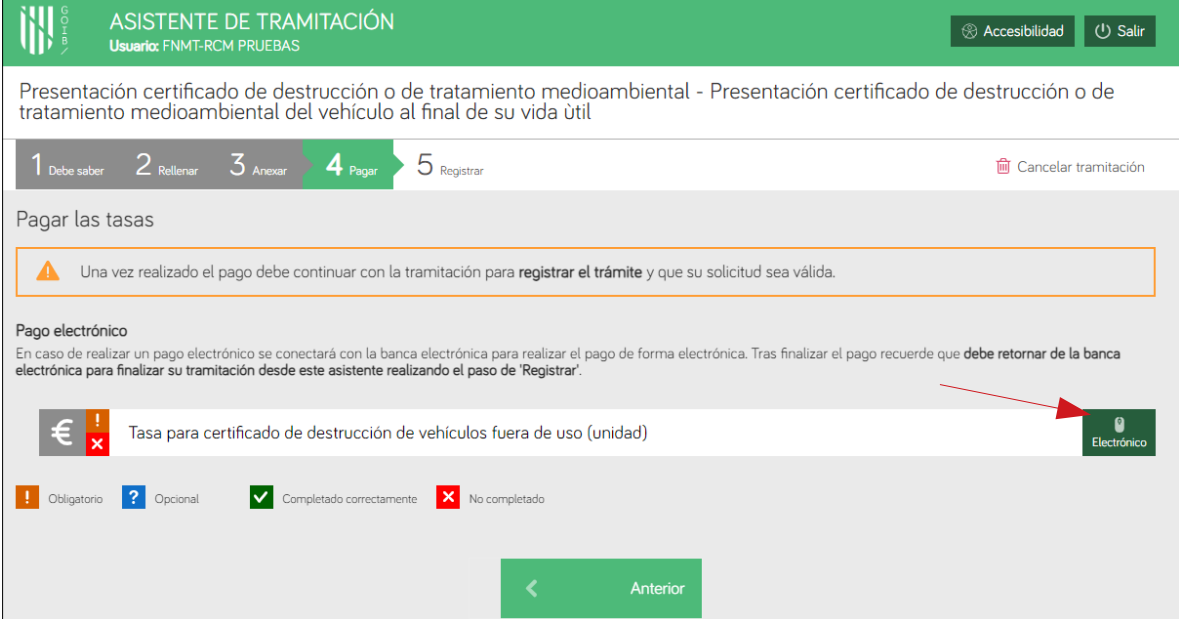

• Un cop finalitzat el procés, es pot descarregar el justificant de pagament i passar al següent pas.

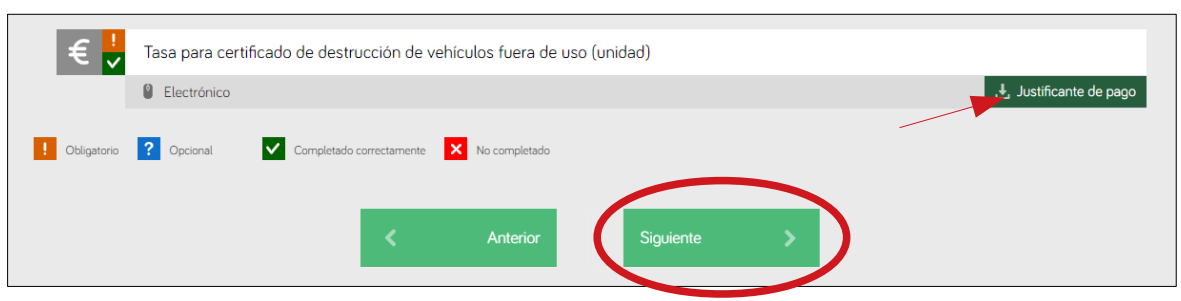

## **PAS 5: Signar i registrar (1)**

● Finalment cal signar el formulari amb el mateix certificat digital utilitzat a l'inici del tràmit, cal l'aplicació Autofirma.

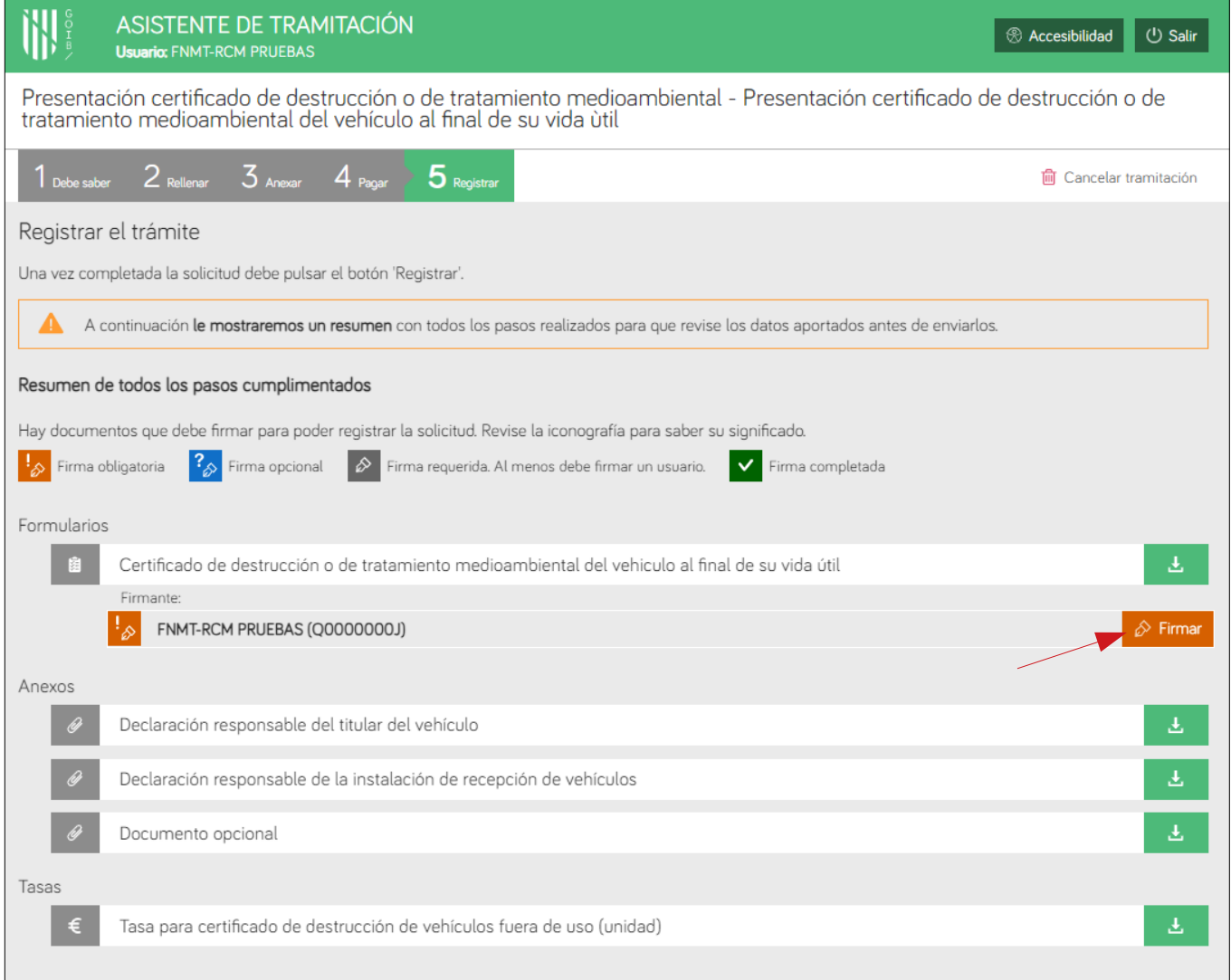

## **PAS 5: Signar i registrar (2)**

- Cal marcar la casella de protecció de dades personals.
- I registrar el tràmit.

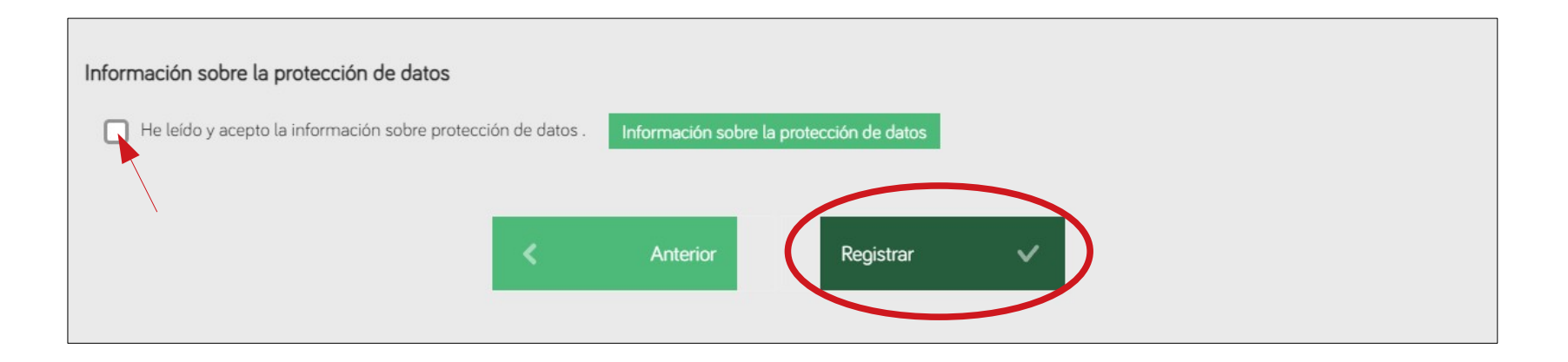

## **Confirmació de registre**

● Finalment, rebem una confirmació del registre del tràmit.

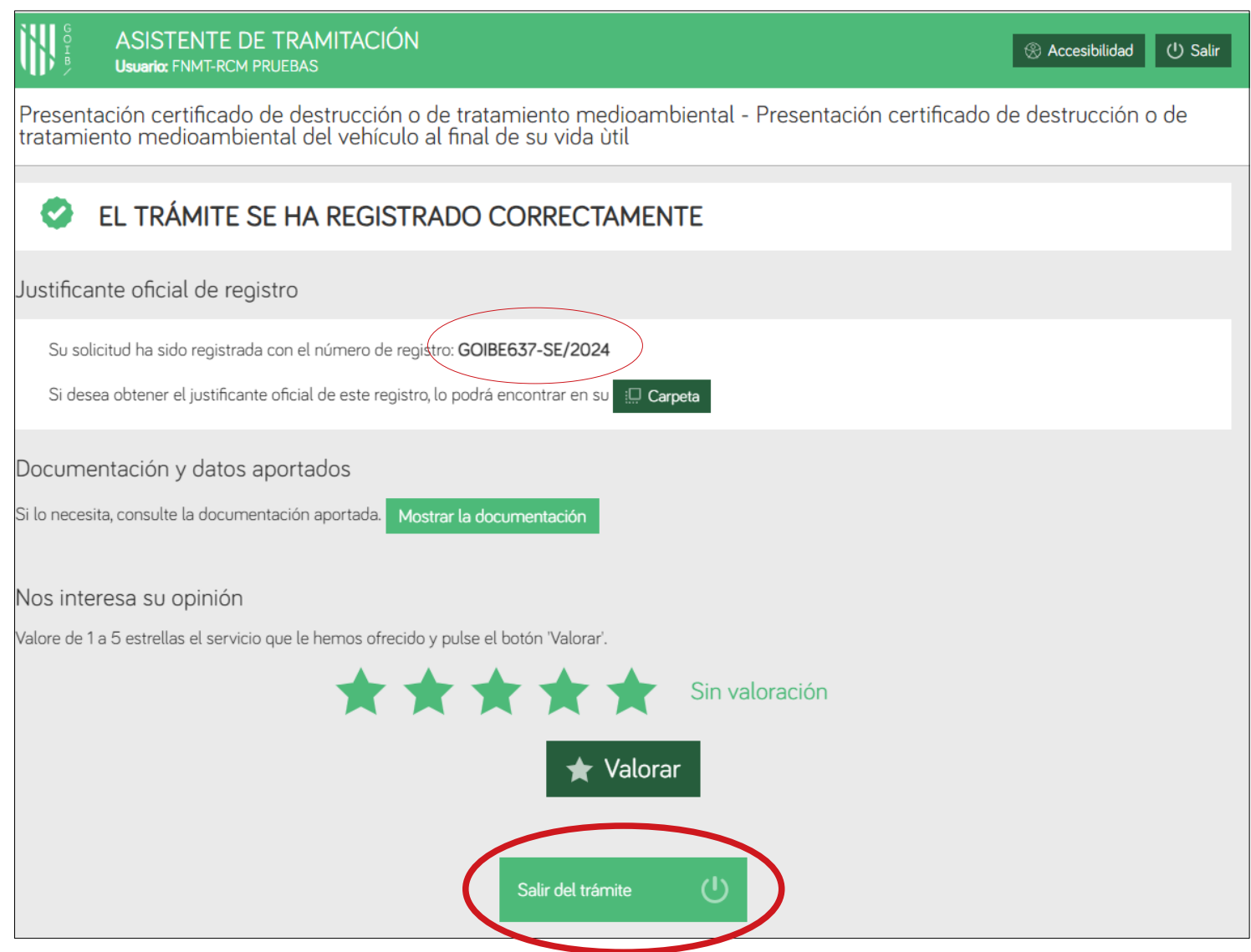

#### **Correu amb certificat**

• Passats uns minuts, rebran un correu procedent de helium@caib.es amb el CSV (Codi Segur de Validació) del Certificat de destrucció i l'enllaç per a baixar-lo.

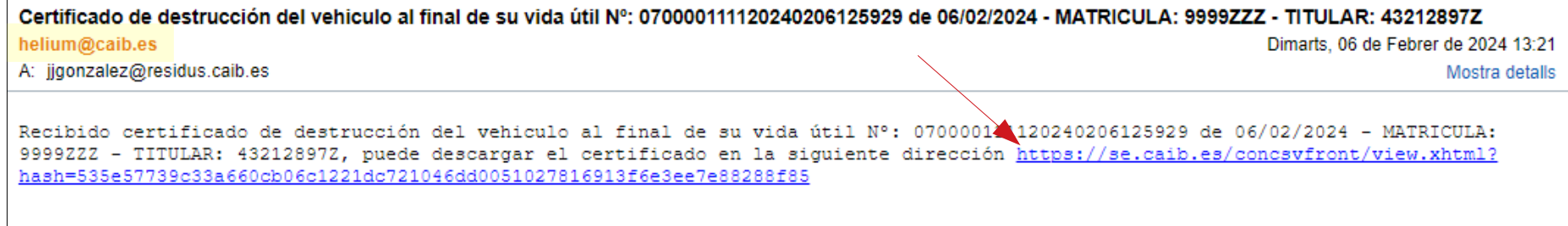

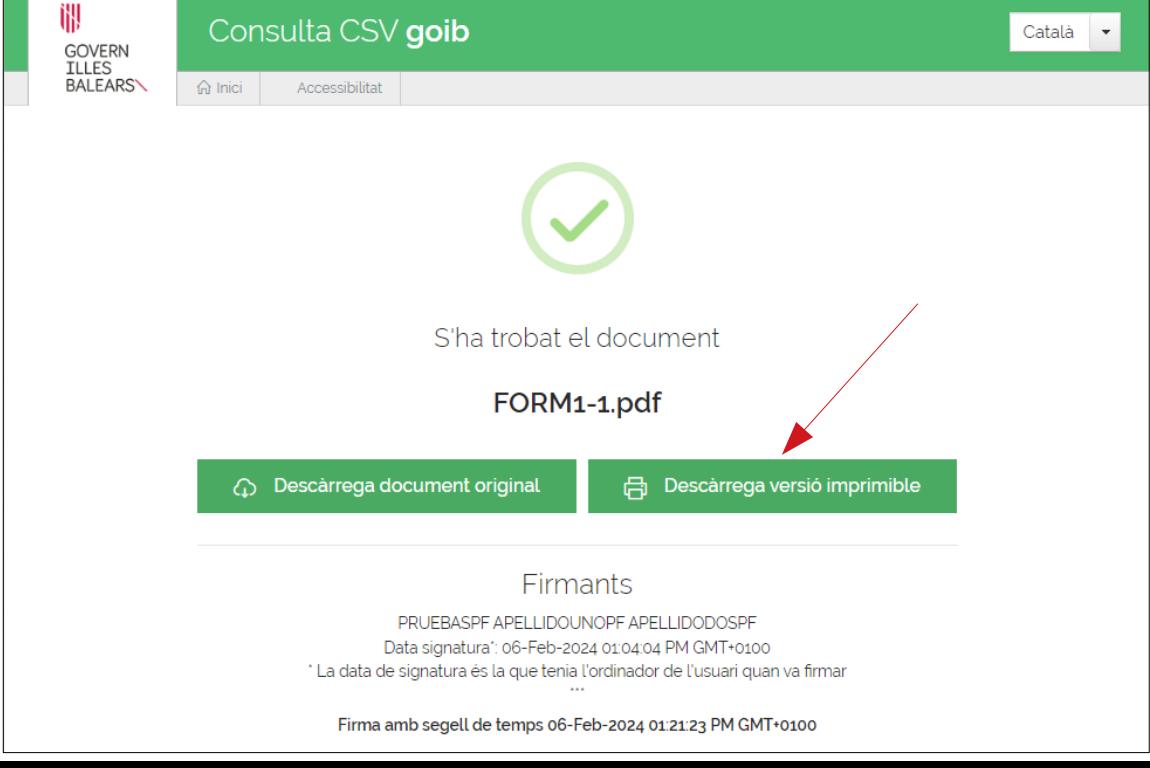

## Informació de contacte

#### **1. Contacte del Servei de Residus i Sòls Contaminats**

- Pàgina WEB: [https://residus.caib.es](https://residus.caib.es/)
- Correu electrònic: [residus@caib.es](mailto:residus@caib.es)
- Telèfon: 971176684

#### **2. Pàgina WEB d'informació sobre VFU**

• [https://www.caib.es/sites/rpgrib/ca/info\\_vfu/](https://www.caib.es/sites/rpgrib/ca/info_vfu/)

**3. Data d'activació del tràmit 'Presentació del certificat de destrucció de vehicles a la fi de la vida útil'**

• 1 de març de 2024

# IN GOVERN **ILLES BALEARS\**

**GRÀCIES PER LA VOSTRA ATENCIÓ**